## **ANNEXE 2.2**

Procédure pour le message d'absence dans Lotus Notes

1. Dans la boîte de Courrier en arrivée, cliquer sur l'onglet Outils

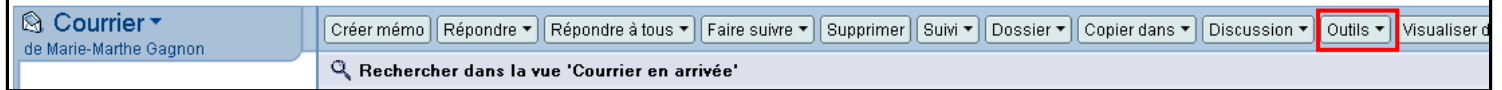

- 2. Sélectionner l'option Absence
- 3. Après avoir enregistré vos dates d'absence et rédigé votre message d'absence, cliquer sur l'onglet Exception du bordereau Absence
	- a. Cocher la case Ne pas répondre automatiquement aux messages provenant d'adresse Internet
	- b. Inscrire « liste RQBS » dans la première boîte

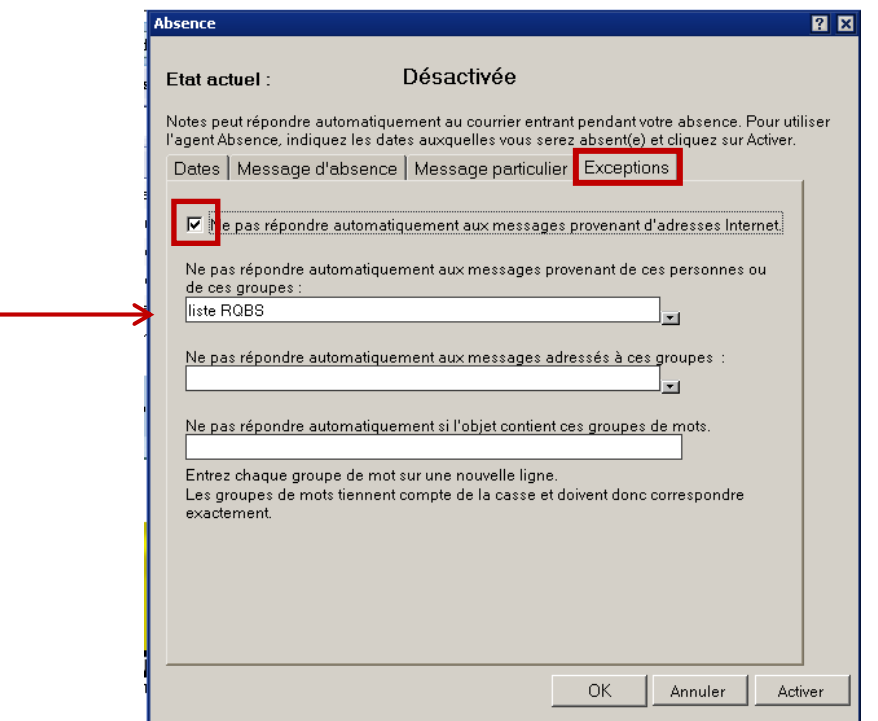

4. Cliquer sur OK